## RETIRADA DE EDITAIS DO COMPRASNET

## 1. ACESSE O LINK: **https://www.comprasgovernamentais.gov.br/**

## 2. Em seguida, clica em **Consultas** no menu Gestor Público, conforme figura abaixo:

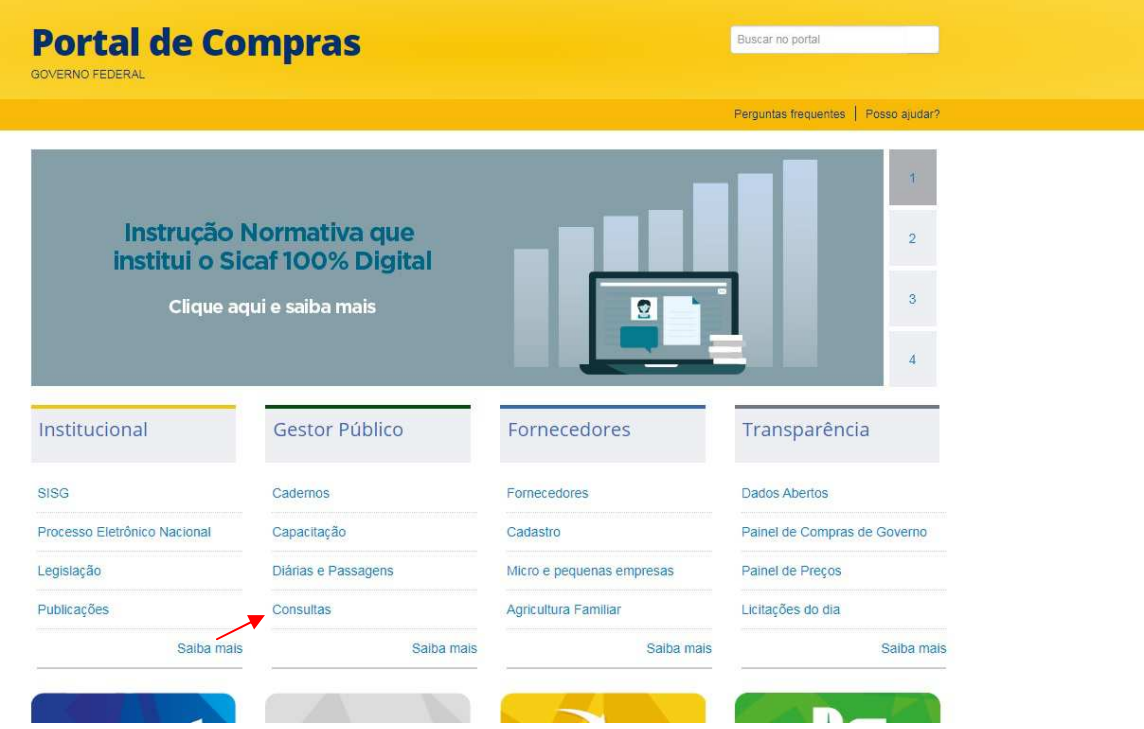

3. Na próxima tela, clica em **Compras Governamentais**:

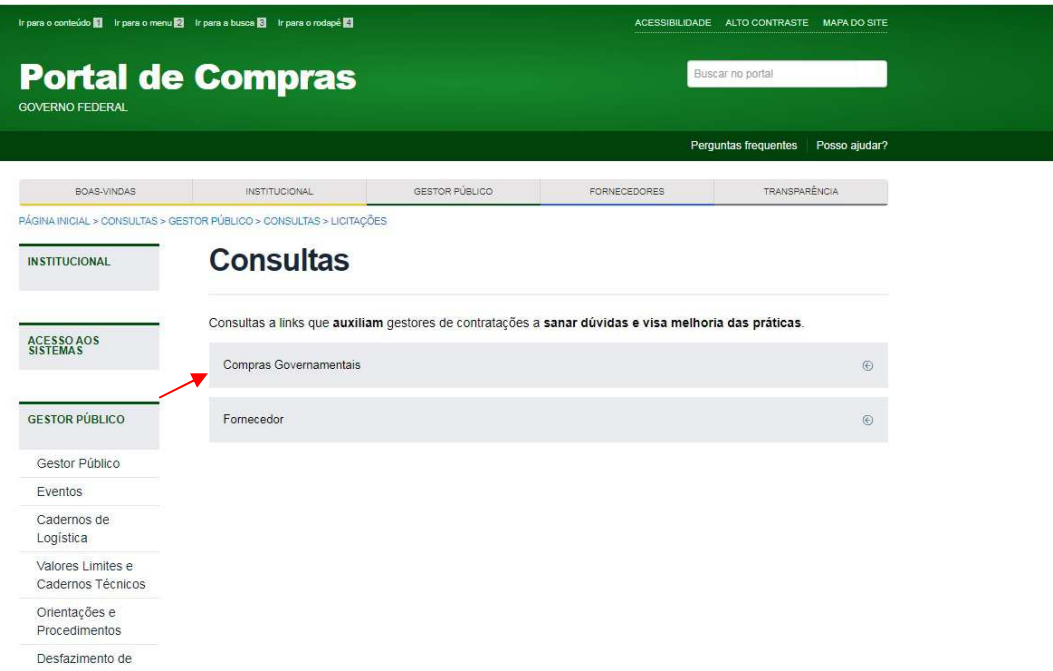

4. Ao clicar em Compras Governamentais, aparecerá uma lista de itens, clica em **Licitações**, conforme figura abaixo:

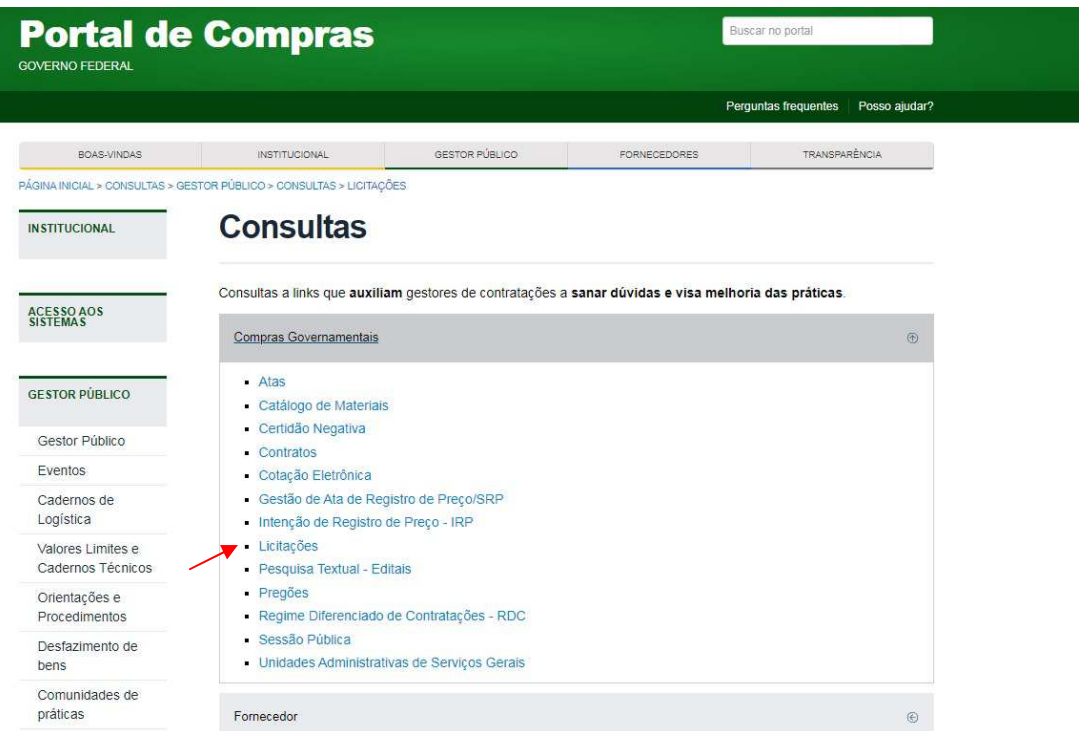

5. Na tela seguinte, clica em **Avisos de Licitações**:

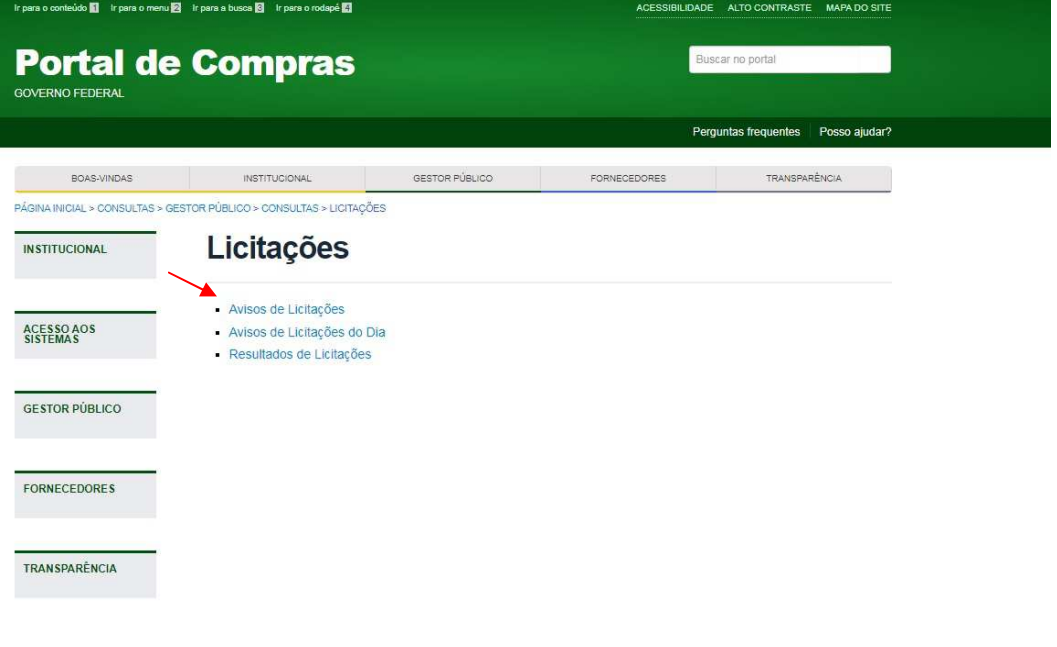

6. Ao abrir a próxima tela, terá que preencher o campo **Número da Licitação**, marcar **RDC** em Modalidades e colocar o **Cód. UASG**:

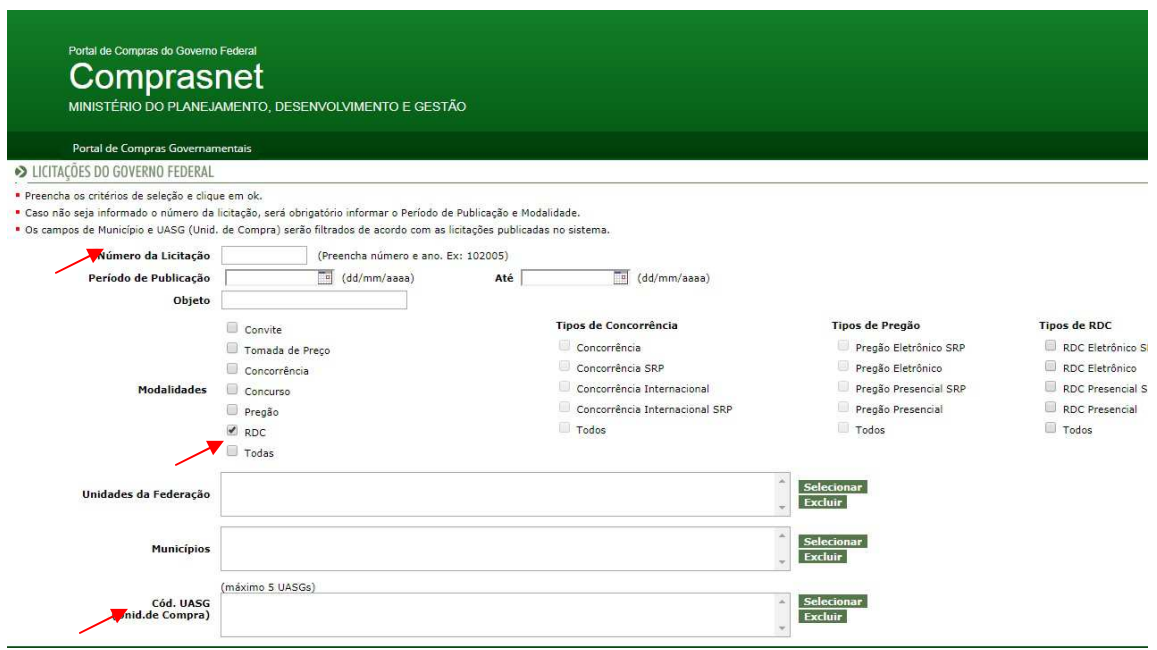

7. Para preencher o campo do **Cód. UASG**, clica em **Selecionar** ao lado direito do campo Cód. UASG (Unid. de Compras) e logo abrirá uma outra tela pra preencher o Código **158092** (UFRB) e clica em **ok**, conforme figura abaixo:

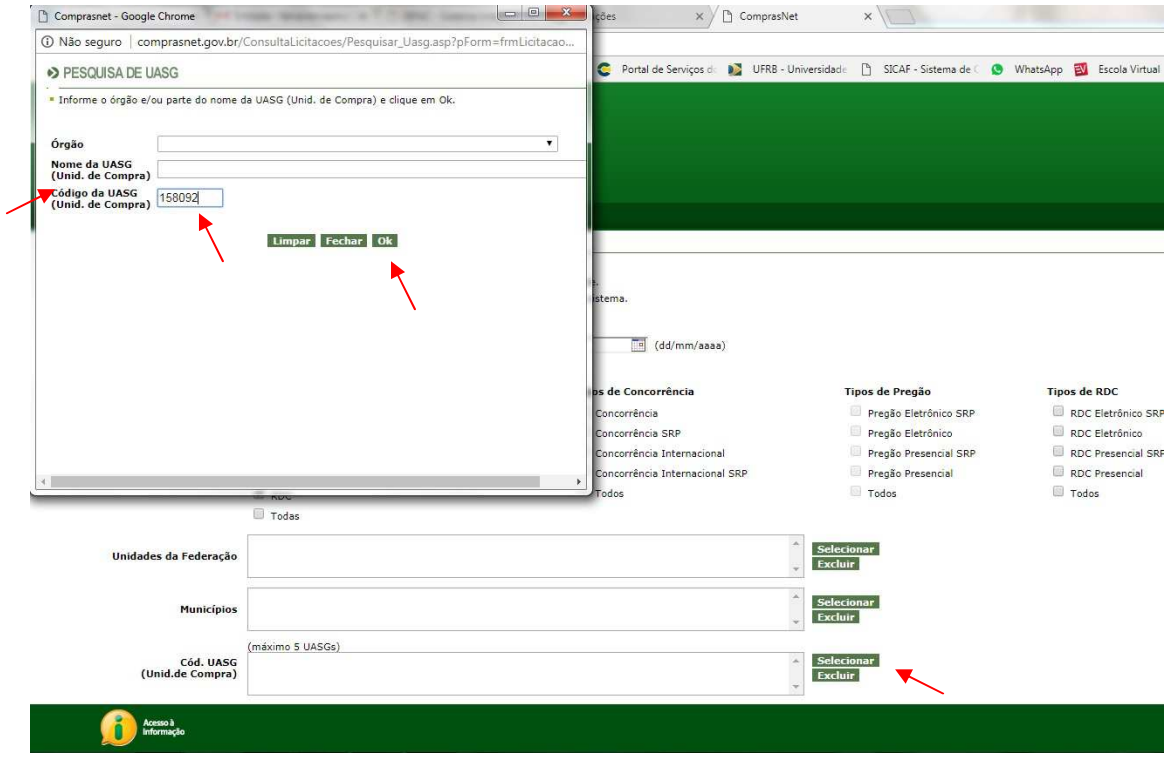

8. Após clicar em **ok**, aparecerá logo abaixo o código e o nome da UFRB, marca no quadrado à esquerda e clica em **Selecionar**:

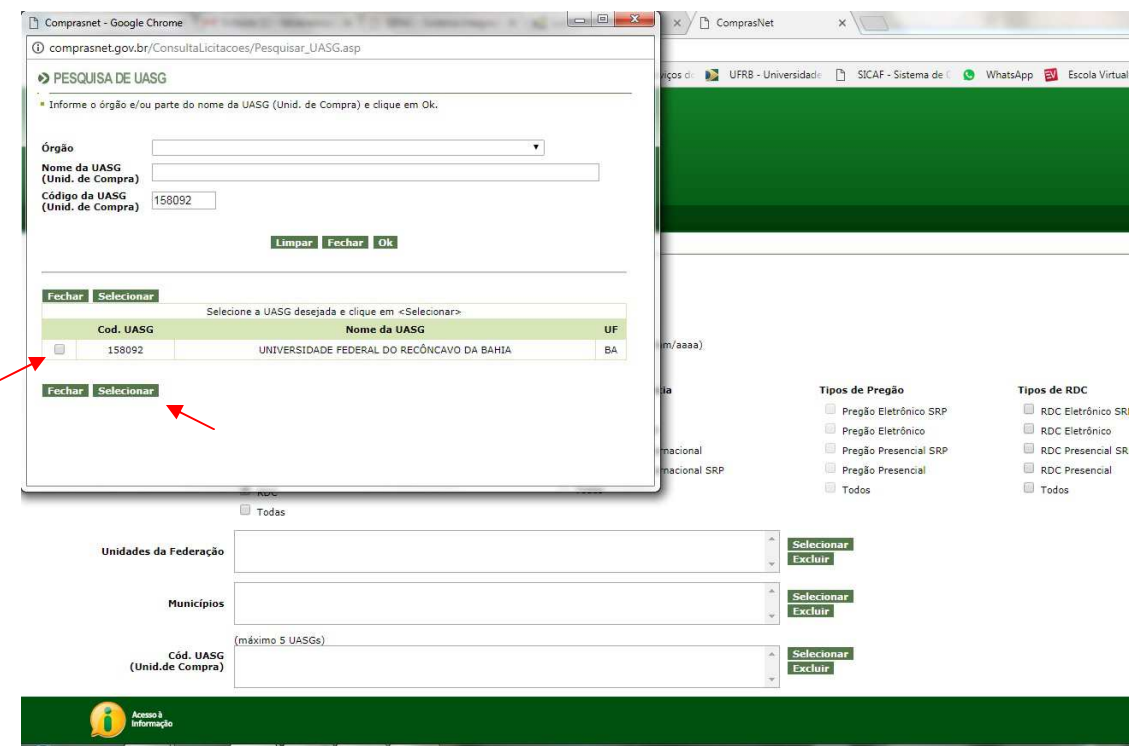

9. Após seguir os passos 6, 7 e 8, clica em **ok** no final da tela, conforme figura abaixo:

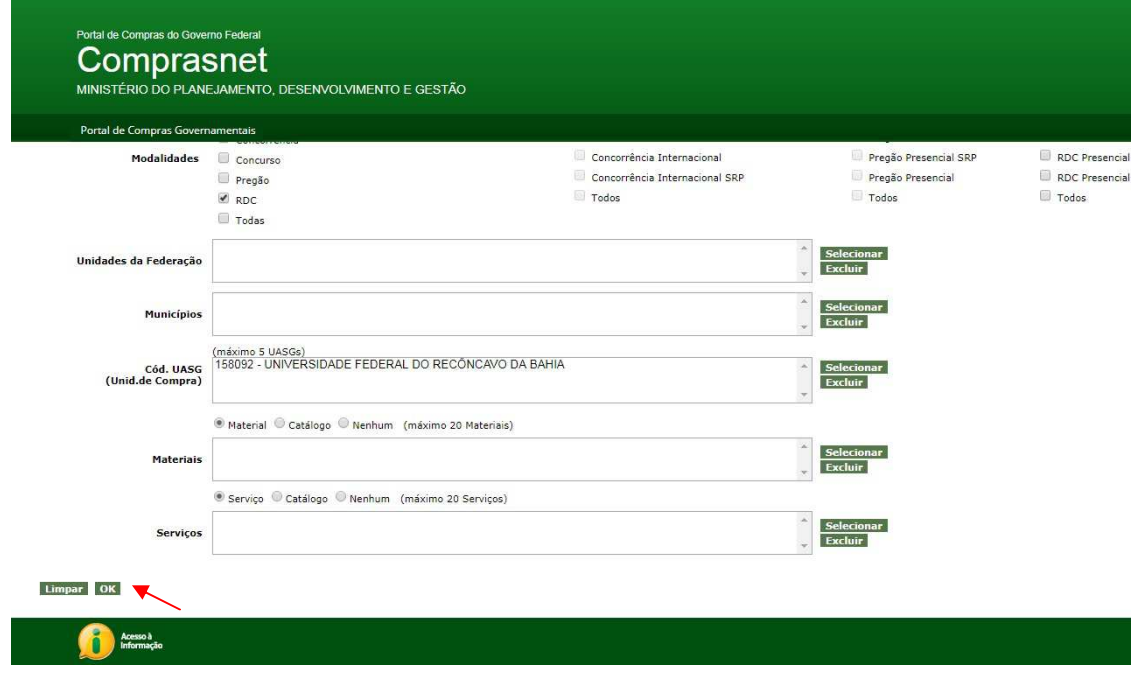

10. Ao clicar em ok, aparecerá informações sobre a licitação da pesquisa, clica em **Itens e Download**, conforme figura abaixo:

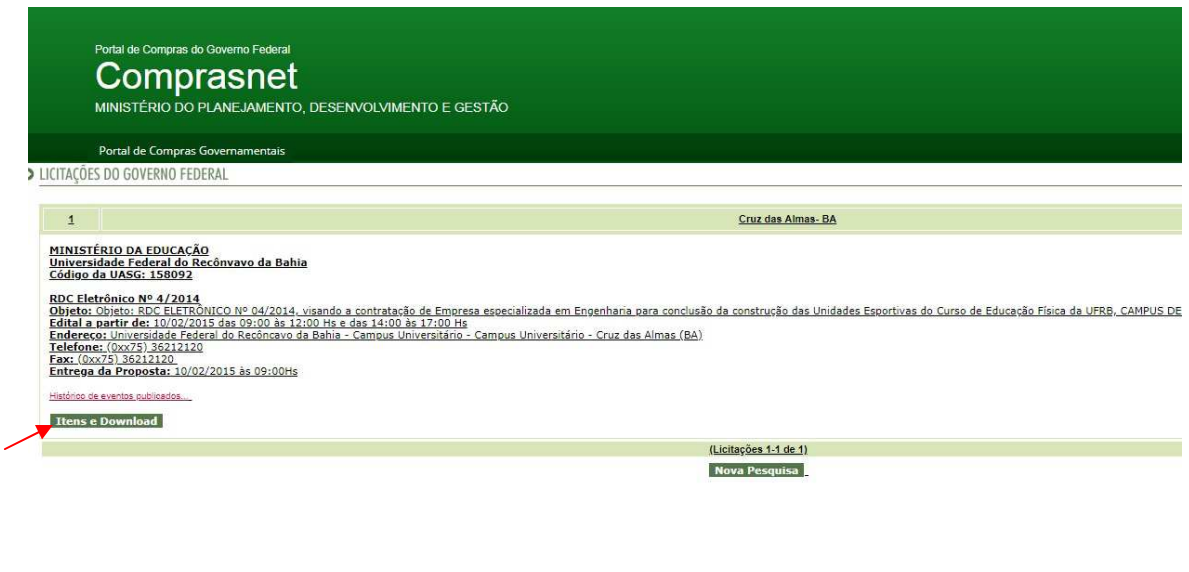

## Acesso à

11. Logo após, aparecerá a tela de Download de Editais, clica em **Download** para continuar:

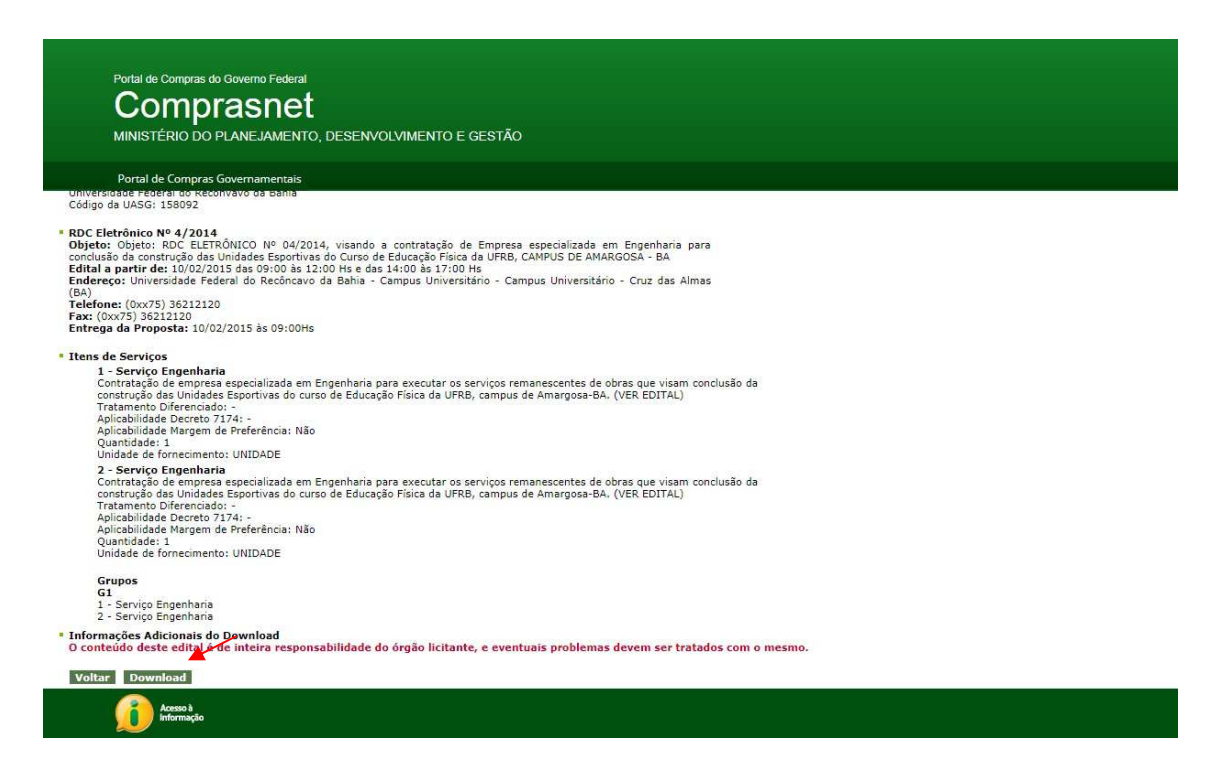

12. Abrirá uma tela para digitar os **caracteres** conforme a imagem ao lado direito. Após digitar o código, clica em **Confirmar**:

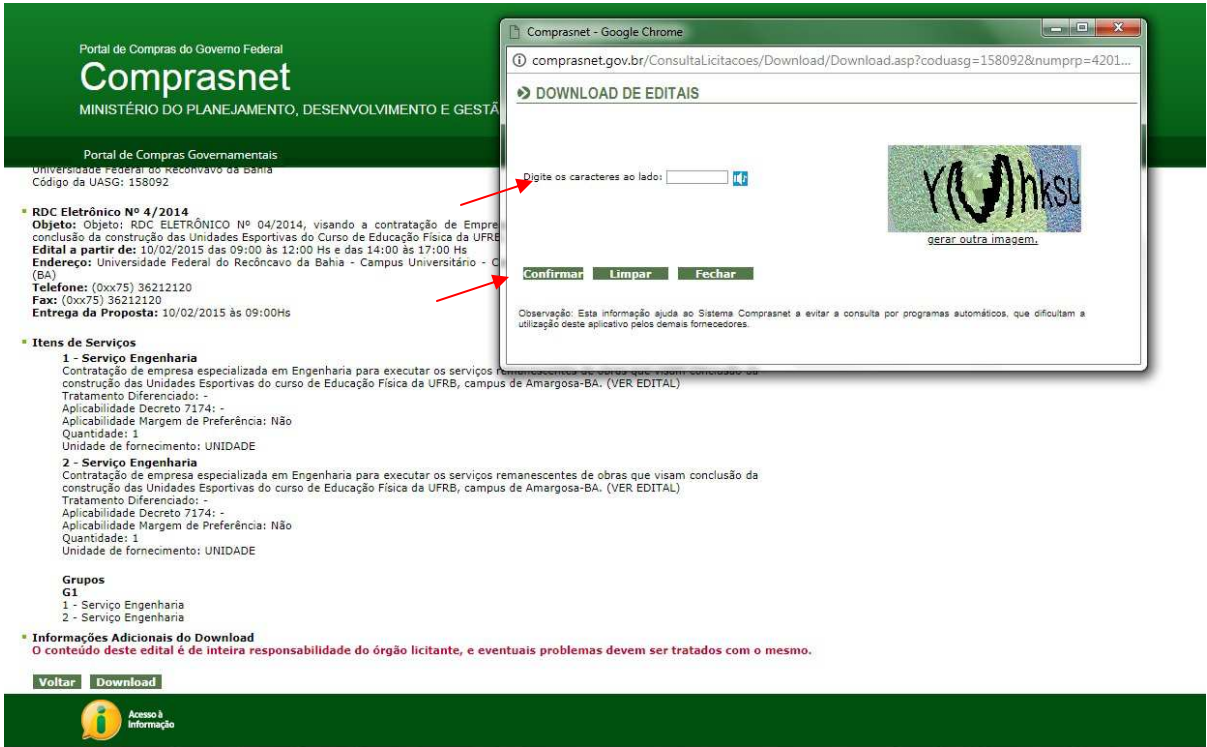

13. Após confirmar, aparecerá uma pasta contendo todos os arquivos referentes à licitação pesquisada, conforme figura abaixo:

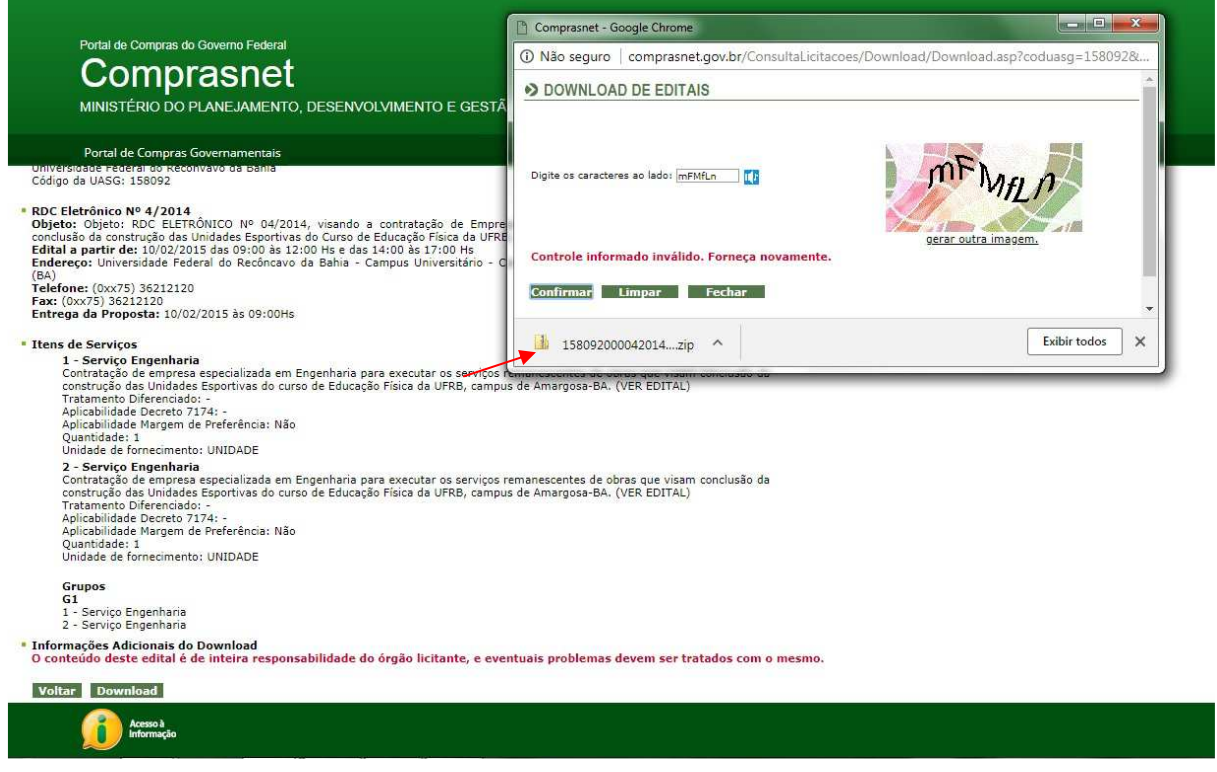